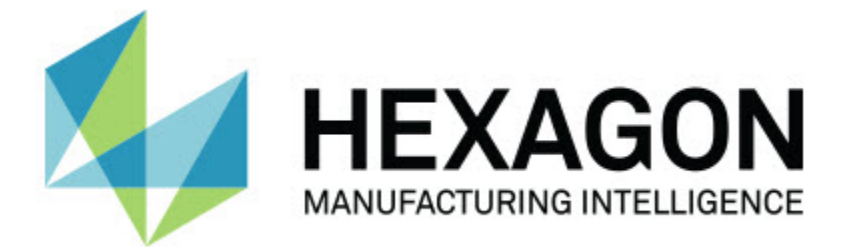

### **Inspect 3.1**

#### **- Notes sur l'édition -**

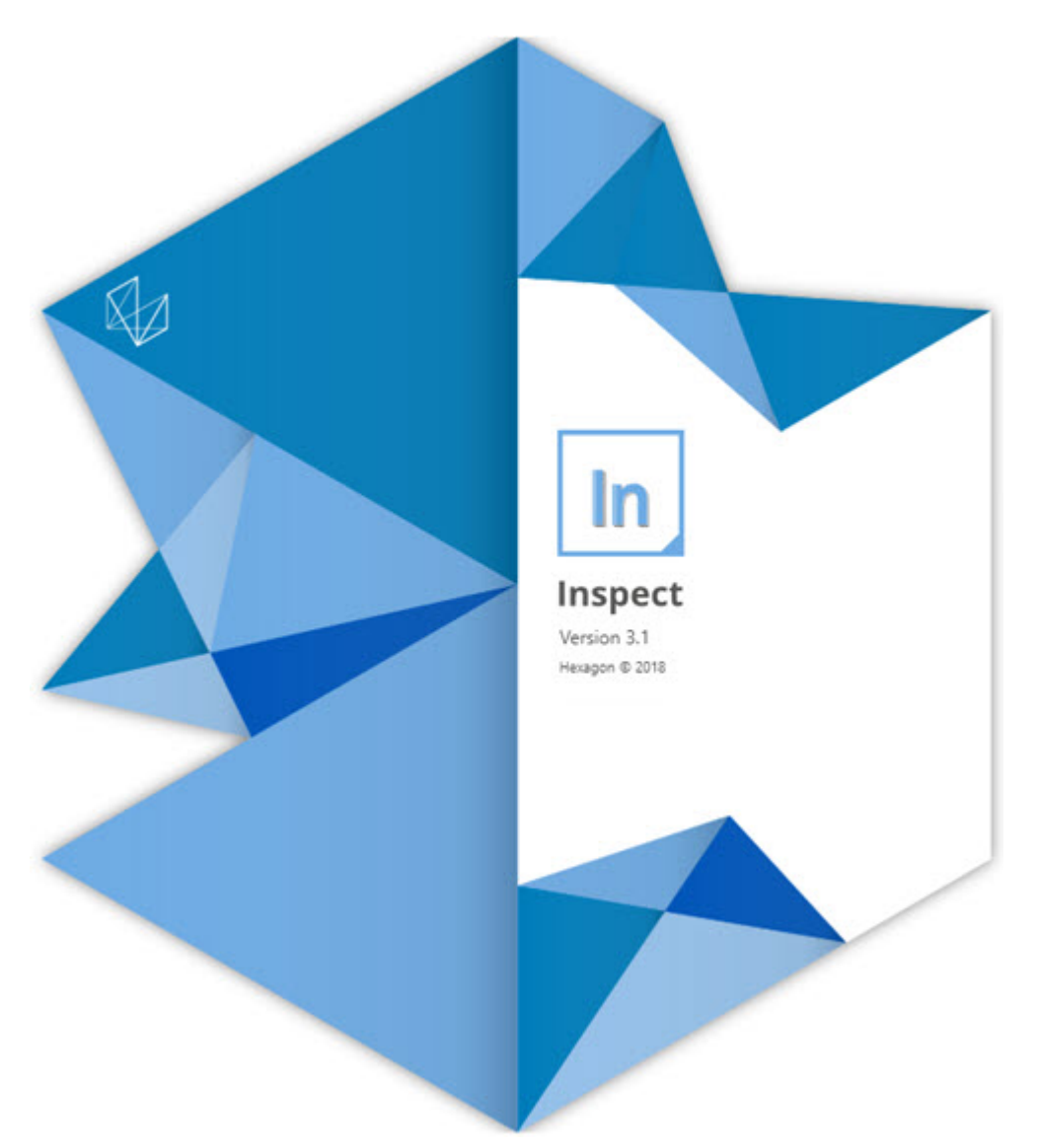

#### Table des matières

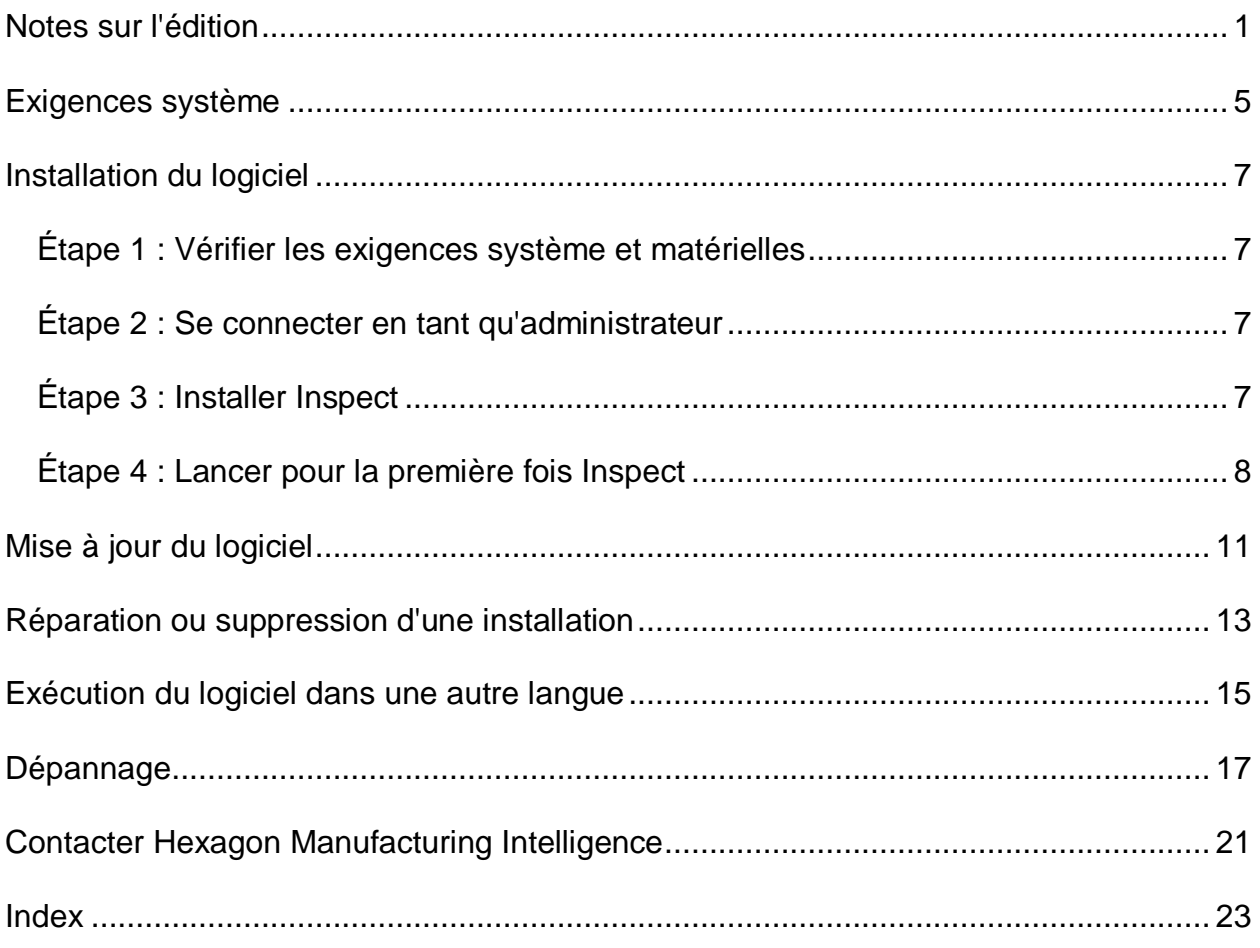

## <span id="page-4-0"></span>**Notes sur l'édition**

Les informations suivantes expliquent les nouveautés ou les améliorations depuis Inspect 2.5 :

Vue CAO ajoutée pour offrir aux opérateur un meilleur contexte sur les éléments à mesurer (INS-439).

Vue en direct ajoutée pour les machines Vision (INS-4382, INS-4377).

Améliorations pour modulariser le logiciel en extensions en vue d'une plus grande évolutivité et personnalisation du produit (INS-4377) :

Ajout de plusieurs extensions pour se connecter à différentes versions de PC-DMIS et Planner. Vous pouvez désormais vous connecter à n'importe quelle version à partir de PC-DMIS 4.3 (INS-4939, INS-2104).

Possibilité de choisir une extension PC-DMIS spécifique lors de l'exécution si aucune n'est déjà définie (INS-1640).

Ajout d'une extension pour se connecter à Calypso (INS-4533).

Ajout d'une extension pour se connecter à QUINDOS (INS-1827, INS-935).

Ajout d'une extension pour se connecter à Procella (INS-1606, INS-1196).

Ajout d'une extensions Éléments récents qui stocke les produits les plus récents et fréquemment utilisés (INS-5174).

Ajout d'une extension Liste de lecture pour créer des listes de lecture de routines (INS-5174).

Ajout d'une extension Favoris pour stocker et afficher les produits marqués comme favoris (INS-3815).

Ajout d'une extension Explorateur de dossiers pour travailler avec des fichiers locaux (INS-5773, INS-3828)

Possibilité pour les extensions de rechercher des mises à jour les concernant (INS-504).

Ajout d'une extension SMART Quality pour prendre en charge l'intégration avec SMART Quality Web (SPF).

Ajout d'un écran Se connecter (INS-834).

Amélioration de la gestion du flux de travail (INS-1633).

Création d'une vue des flux de travail (INS-3953).

Ajout de la prise en charge pour différents rôles utilisateur (INS-1110, INS-691, INS-1627, INS-5663).

Possibilité de créer des produits dans d'autres pour obtenir des choses comme des assemblages (INS-3104).

Possibilité de créer un fichier plan.xml lors de la création ou de la modification d'une routine qui est renvoyée au serveur (INS-1647).

Ajout de notifications pour Claim, Unclaim, Acknowledge, Reject, Approve, Flag (INS-1374, INS-1373, INS-1372, INS-1371, INS-1370, INS-1369).

Possibilité de définir l'usine et la MMT dans l'écran Réglages (INS-1119).

Ajout d'un panneau Détails pour montrer les détails du produit et contrôler les fichiers produits, les versions et les révisions (INS-1390, INS-1389, INS-885, INS-857)

Possibilité de redimensionner le panneau Produits dans l'écran Tous les produits (INS-1360).

Ajout de fils d'Ariane avec des liens (INS-1785).

Ajout d'un bouton de lecture flottant sur les produits (INS-1102).

Implémentation des états de visibilité de l'onglet Mesurer pour indiquer les états d'inactivation, d'occupation et d'exception (INS-1111).

Ajout un onglet Rapport (INS-3456).

L'onglet Mesurer montre l'élément en cours de mesure (INS-859).

Ajout d'un bouton Remesurer dans l'écran d'exécution (INS-4166).

Ajout d'une arborescence pouvant être développée et réduite pour naviguer dans le produit (INS-5228, INS-1361).

Ajout d'un bouton de lecture à un panneau de consultation de produit (INS-5916, INS-1431).

#### Readme

Ajout d'icône Administrateur uniquement aux réglages qui requièrent un accès administrateur (INS-6218).

Ajout d'icônes clés à côté des extensions qui requièrent l'achat d'une licence (INS-5630).

Ajout d'une barre latérale dynamique (en coulisse) avec des icônes redimensionnables (INS-5420).

Ajout d'un afficheur de journaux FDA (INS-5225).

Possibilité de visualiser des fichiers de rapport dans chaque rapport (INS-4151)

Possibilité d'afficher un fichier .dqf local pour Q-DAS (INS-4370, INS-6082).

Possibilité d'afficher des formulaires PC-DMIS (INS-4052).

Ajout d'une vue de liste pour mieux afficher les produits plus longs (INS-3865, INS-6212).

## <span id="page-8-0"></span>**Exigences système**

#### **Système d'exploitation**

Inspect 3.1 fonction sur Windows 10, Windows 8.1, Windows 8 et Windows 7 (dernier service pack) 64 bits. Aucun autre système d'exploitation n'est pris en charge.

**Microsoft .NET Framework**

Microsoft .NET Framework 4.6.1 pour Windows.

**Autres exigences**

Votre système doit pouvoir prendre en charge le ou les produits de métrologie que vous comptez utiliser.

Inspect 3.1 fonctionne avec ces logiciels de métrologie si vous configurez Inspect avec les extensions appropriées :

- PC-DMIS et Planner (voir les exigences système dans le fichier Readme.pdf file de PC-DMIS.)
- QUINDOS
- Calypso
- Procella

Pour des informations sur les exigences système des autres applications prises en charge, voir la documentation de ces produits. Vous pouvez aussi contacter votre représentant Hexagon Manufacturing Intelligence (voir « [Contacter Hexagon](#page-24-0)  [Manufacturing Intelligence](#page-24-0) » à la fin de ce document).

# <span id="page-10-0"></span>**Installation du logiciel**

Ces instructions sont destinées à un administrateur pour installer et configurer Inspect.

### <span id="page-10-1"></span>**Étape 1 : Vérifier les exigences système et matérielles**

Avant de tenter d'installer une nouvelle version d'Inspect, vérifiez que vous respectez les exigences système et matérielles expliquées ci-dessus dans « [Exigences système](#page-8-0)  [recommandées](#page-8-0) ». Vous devez aussi avoir une licence logicielle valide pour que l'installation aboutisse.

- Pour obtenir les propriétés de votre ordinateur, dans le menu **Démarrer** de Windows, entrez **Système**, et cliquez sur **Paramètres**. Dans la liste de résultats, cliquez sur **Système**.
- Pour vérifier votre résolution d'écran, dans le menu **Démarrer** de Windows, entrez **Display** et cliquez sur **Paramètres**. Dans la liste de résultats, cliquez sur **Affichage**. Cliquez sur **Changer la résolution**. Cliquez sur la liste **Résolution** pour afficher les résolution d'écran disponibles.

### <span id="page-10-2"></span>**Étape 2 : Se connecter en tant qu'administrateur**

Pour installer et exécuter pour la première fois votre nouvelle version d'Inspect, dans Windows, vous devez être connecté avec des droits administrateur ou exécuter l'application d'installation à l'étape suivant en tant qu'administrateur.

### <span id="page-10-3"></span>**Étape 3 : Installer Inspect**

Vous pouvez utiliser ce fichier pour installer Inspect 3.1 :

#### **Inspect\_3.1.####.#\_x64.exe**

Où les symboles # correspondent au numéro de build.

- 1. Double-cliquez sur cet exécutable pour lancer le processus d'installation.
- 2. Suivez les instructions à l'écran pour installer l'application.

Inspect est aussi inclus avec certaines versions de PC-DMIS. Dans ce cas, une option est disponible pour installer Inspect en même temps que PC-DMIS.

### <span id="page-11-0"></span>**Étape 4 : Lancer pour la première fois Inspect**

Une fois Inspect installé, procédez comme suit pour lancer le logiciel :

- 1. Dans le menu **Démarrer** de Windows, entrez **Inspect 3.1**.
- 2. Cliquez sur le raccourci qui apparaît ou appuyez sur Entrée.
- 3. Une boîte de dialogue **Bienvenue dans Inspect** s'ouvre.
	- Pour utiliser Inspect avec des routines de mesure se trouvant déjà sur votre ordinateur local, cliquez sur **Commencer à utiliser Inspect**.
	- Pour utiliser Inspect avec un serveur Web SMART Quality, cochez d'abord la case **Installer SMART Quality**. Cette case à cocher commande à Inspect d'installer d'autres extensions nécessaires pour un serveur Web SMART Quality à la première exécution d'Inspect. Vous devez posséder un nom d'utilisateur et un mot de passe si vous comptez utiliser Inspect avec SMART Quality. Quand vous êtes prêt, cliquez sur **Commencer à utiliser Inspect**.

Smart Quality est un système de métrologie. Il fournit un site Web que les dirigeants et les administrateurs peuvent utiliser pour gérer des routines et des résultats de mesure au niveau de l'usine. Si vous ne savez pas quoi choisir, cliquez sur **Commencer à utiliser Inspect** sans SMART Quality. Vous pouvez toujours activer ultérieurement l'accès à SMART Quality depuis l'écran **Extensions**.

- 4. Quand vous cliquez sur **Commencer à utiliser Inspect**, le logiciel termine le chargement et affiche l'un de ces écrans :
	- Un écran **Démarrer** (si vous n'avez pas choisi SMART Quality).
	- Un écran **Se connecter** (si vous avez choisi SMART Quality). Dans cet écran, après votre connexion au serveur Web SMART Quality, l'écran **Démarrer** apparaît.
- 5. Dans la barre latérale de gauche de l'écran **Démarrer**, servez-vous de l'écran **Extensions** et de l'écran **Réglages** pour configurer Inspect.

 $\ddot{\gamma}$ Quand vous exécutez Inspect, vous pouvez cliquer sur l'icône d'aide (  $\blacksquare$ ) à tout moment afin d'obtenir de l'aide.

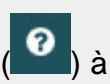

# <span id="page-14-0"></span>**Mise à jour du logiciel**

Une fois le logiciel installé, vous devez le conserver à jour pour qu'il possède les améliorations et les correctifs les plus récents. Inspect vous avertit si une mise à jour est disponible.

Vous pouvez aussi rechercher manuellement des mises à jour logicielles.

- 1. Dans la barre latérale de gauche, cliquez sur **À propos** pour afficher l'écran **À propos**.
- 2. Dans l'écran **À propos**, cliquez sur **Vérifier les mises à jour** afin de demander au serveur une mise à jour.
- 3. Si une mise à jour apparaît, téléchargez-la et suivez les instructions à l'écran pour l'installer.

**C** Vous avez besoin d'un accès administrateur à l'ordinateur du système d'exploitation pour installer des mises à jour logicielles.

## <span id="page-16-0"></span>**Réparation ou suppression d'une installation**

Vous pouvez aussi réparer ou supprimer une installation selon les besoins, une fois que vous l'avez installée. Pour ce faire, double-cliquez sur le fichier **Inspect** 3.1.####.# x64.exe comme si vous commenciez le processus d'installation. La configuration affiche un écran présentant ces options :

- **Réparer** Cette option réinstalle l'application. Elle permet de résoudre des problèmes d'installation de certains fichiers.
- **Désinstaller** Cette option supprime l'application de son emplacement d'installation. Vous pouvez aussi utiliser le menu **Démarrer** de Windows et entrez **Ajouter ou supprimer des programmes** pour accéder à l'écran **Applications et fonctionnalités** et y supprimer l'application.

## <span id="page-18-0"></span>**Exécution du logiciel dans une autre langue**

Par défaut, le logiciel utilise la langue de votre système d'exploitation. Vous pouvez toutefois changer la langue du logiciel. Pour ce faire, allez dans l'écran **Se connecter** ou dans l'écran **Réglages**.

**Dans l'écran Se connecter**

- 1. En bas à droite de l'écran **Se connecter**, allez à la liste de langues.
- 2. Choisissez la langue souhaitée.
- 3. Quand un message demande si vous voulez changer de langue, cliquez sur **Oui** pour redémarrer l'application dans la langue sélectionnée.

**Dans l'écran Réglages**

- 1. Dans la barre latérale, choisissez **Réglages** afin d'ouvrir l'écran **Réglages**.
- 2. Dans l'écran **Réglages**, recherchez **Réglages généraux**.
- 3. Définissez **Langue actuelle** à la langue souhaitée.

# <span id="page-20-0"></span>**Dépannage**

Cette rubrique contient certains messages ou conditions d'erreur et des idées pour pouvoir les résoudre.

**Problème :** aucune extension n'est enregistrée pour gérer la modification des fichiers (.PlanCAD).

*Solution possible :*

Les fichiers .PlanCAD sont utilisés par PC-DMIS Planner. Cette application est disponible quand vous installez PC-DMIS. Vérifiez qu'Inspect possède une extension d'application PC-DMIS valide. Assurez-vous également auprès d'un administrateur que le type de fichier sur le serveur SMART Quality est correct. Si ces suggestions n'aident pas, contactez le support technique d'Hexagon.

**Problème :** l'objet ne correspond pas au type cible. *Solution possible :*

Essayez de redémarrer Inspect.

**Problème :** la référence d'objet n'est pas définie à une instance d'objet. *Solution possible :*

Essayez de redémarrer Inspect.

**Problème :** la valeur ne peut pas être null. Nom de paramètre : séquence *Solution possible :*

Ceci peut se produire si vous prenez un nom d'utilisateur ou un mot de passe non pris en charge. Contactez votre administrateur pour adapter les réglages de votre compte utilisateur.

**Problème :** vous recevez un message « Aucune interface prise en charge » quand vous tentez d'exécuter une routine de mesure. *Solution possible :*

Ceci peut se produire quand la version par défaut de PC-DMIS est supprimée. La version par défaut de PC-DMIS est la dernière version qui a été exécutée en tant qu'administrateur. Inspect doit toujours avoir une version par défaut définie. Si vous supprimez la version par défaut de votre ordinateur, vous devez en définir une nouvelle. Pour ce faire, cliquez sur **Démarrer**, recherchez le raccourcis pour la version de PC-DMIS que vous souhaitez prendre comme nouvelle version par défaut. Cliquez dessus avec le bouton droit et- choisissez **Exécuter en tant qu'administrateur**.

**Problème :** vous recevez un message « Erreur d'urgence » quand Inspect tente d'établir une connexion à PC-DMIS ou lors de l'exécution. *Solution possible :*

Voir « Résolution d'erreurs urgentes de PC-DMIS » dans le fichier d'aide d'Inspect.

**Problème :** vous recevez un message « Une erreur s'est produite à la connexion à SMART Quality » quand vous cliquez sur **Se connecter** dans l'écran **Se connecter**. *Solution possible :*

Dans l'écran **Se connecter**, vérifiez que les valeurs **Hôte** et **Nom du site** sont correctes pour le serveur Web SMART Quality.

Vérifiez également que votre connexion Internet est active et qu'elle est configurée pour atteindre le serveur Web SMART Quality.

**Problème :** vous ne pouvez pas supprimer SMART Quality de votre ordinateur. *Solution possible :*

Essayez de réintialiser Inspect à ses réglages usine. Pour plus d'informations, voir « Réinitialisation d'Inspect aux valeurs par défaut d'usine » dans le fichier d'aide d'Inspect.

**Problème :** vous avez par mégarde installé Inspect pour SMART Quality mais comme vous ne pouvez pas vous connecter au serveur Web SMART Quality, vous ne pouvez pas du tout utiliser Inspect. *Solution possible :*

Essayez de réintialiser Inspect à ses réglages usine. Pour plus d'informations, voir « Réinitialisation d'Inspect aux valeurs par défaut d'usine » dans le fichier d'aide d'Inspect.

**Problème :** votre fichier Settings.xml est corrompu et vous ne pouvez pas du tout utiliser Inspect. *Solution possible :*

Essayez de réintialiser Inspect à ses réglages usine. Pour plus d'informations, voir « Réinitialisation d'Inspect aux valeurs par défaut d'usine » dans le fichier d'aide d'Inspect.

**Problème :** Inspect ne génère pas de rapport .pdf quand vous exécutez une routine de mesure PC-DMIS.

*Solution possible :*

Assurez-vous que PC-DMIS est configuré pour générer des rapports .pdf.

- 1. Fermez Inspect et PC-DMIS.
- 2. Exécutez PC-DMIS seul.
- 3. Dans PC-DMIS, choisissez **Fichier | Impression | Configuration impression fenêtre rapport** pour ouvrir la boîte de dialogue **Configuration sortie**.
- 4. Dans la boîte de dialogue **Configuration sortie**, allez à l'onglet **Rapport** et observez les réglages sous **Sortie rapport**.
- 5. Assurez-vous que **Portable Document Format (PDF)** est sélectionné.
- 6. Fermez PC-DMIS et redémarrez Inspect.

**Problème :** lors de l'exécution, Inspect ne montre pas votre version de PC-DMIS. *Solution possible :*

Vérifiez que l'extension d'application correcte est installée pour votre version de PC-DMIS.

Exécutez ensuite PC-DMIS au moins une fois en tant qu'administrateur. Pour exécuter PC-DMIS en tant qu'administrateur, cliquez avec le bouton droit sur le raccourci de l'application PC-DMIS et choisissez **Exécuter en tant qu'administrateur**.

Vous devez exécuter au moins une fois PC-DMIS en tant qu'administrateur pour qu'Inspect s'y connecte.

## <span id="page-24-0"></span>**Contacter Hexagon Manufacturing Intelligence**

Si vous participez à une *vérification technique* d'Inspect 3.1 via PC-DMIS 2018 R1, veuillez envoyer vos remarques au forum de vérification technique approprié à l'adresse [www.pcdmisforum.com/forum.php.](http://www.pcdmisforum.com/forum.php) Merci de ne pas contacter le support d'Hexagon pour les vérifications techniques.

Si vous utilisez la *version commerciale* d'Inspect 3.1 et désirez plus d'informations ou une assistance technique, n'hésitez pas à contacter [hexagonmi.com/contact-us](http://hexagonmi.com/contact-us) ou à visiter le site [hexagonmi.com/products/software.](http://hexagonmi.com/products/software) Vous pouvez aussi joindre le support technique d'Hexagon au (1) (800) 343-7933.

## <span id="page-26-0"></span>**Index**

L

Langue 15

Logiciel 11

Mise à jour 11

#### M

Mise à jour 11

Logiciel 11